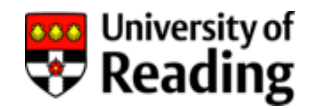

# **P2P Enquiry Report** RPU01 **Requisition Enquiry Report**

## User Guide

### Contents

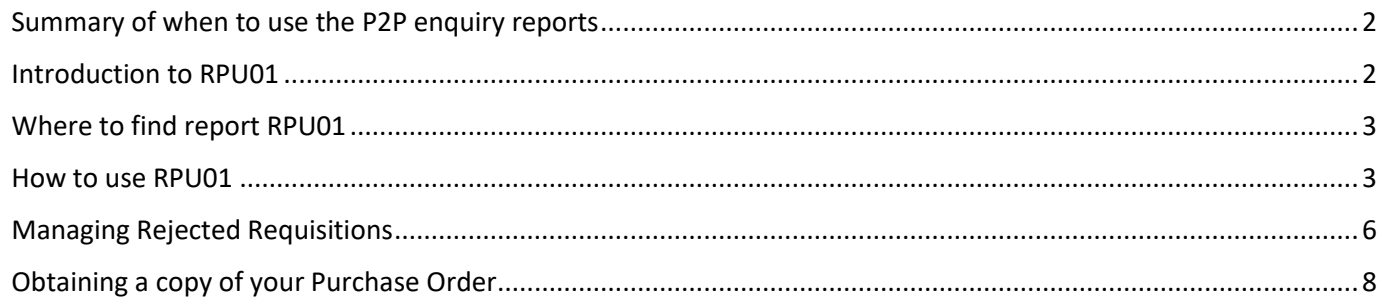

Rekha Mistry, Finance Trainer

#### <span id="page-1-0"></span>Summary of when to use the P2P enquiry reports

There are 3 useful P2P (purchase–to–pay) enquiry reports available in Agresso web. Below is a summary of what you may use the reports for and the user guides available for each report.

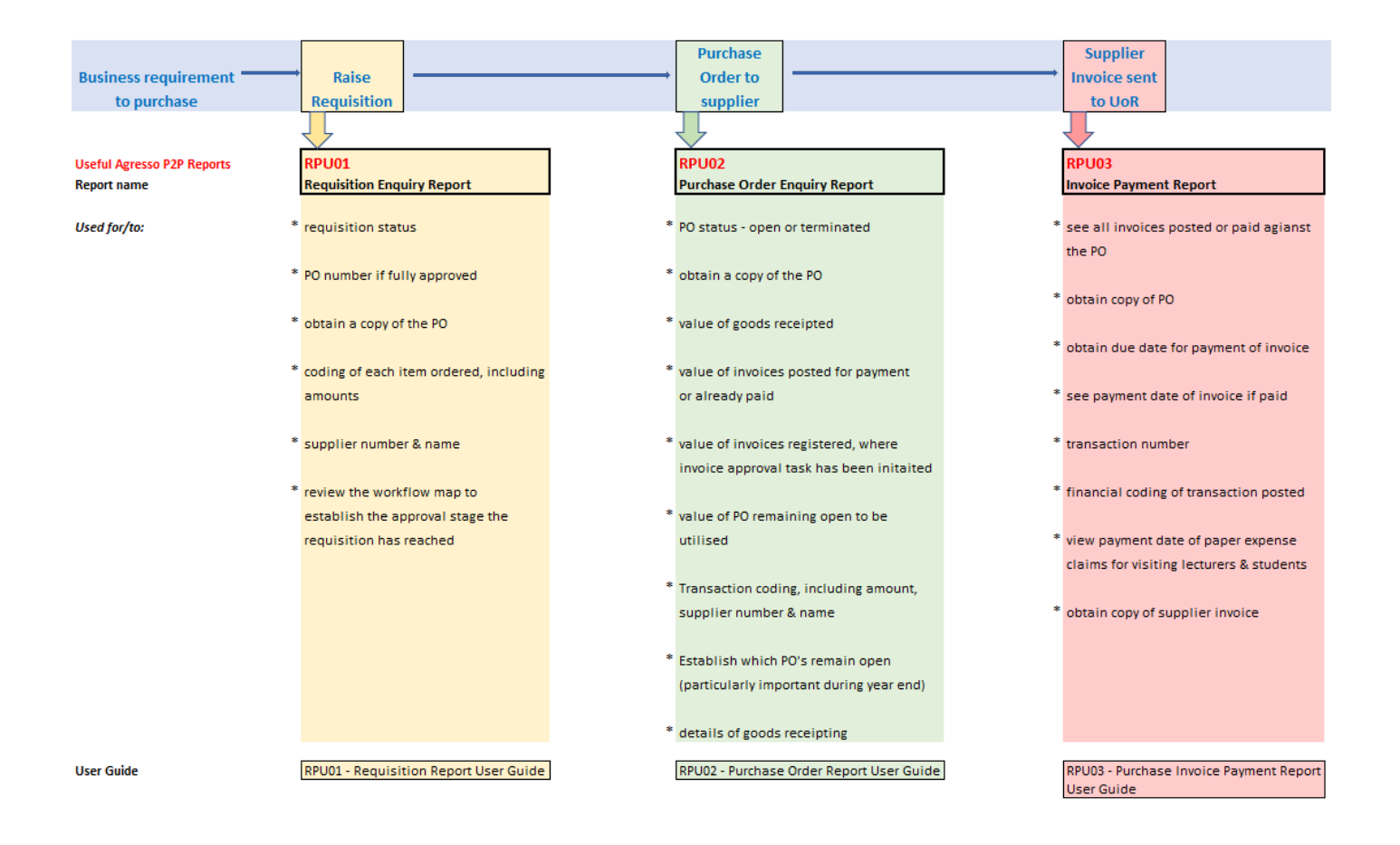

#### <span id="page-1-1"></span>Introduction to RPU01

Ever wondered at what stage your requisition has reached in the approval process or, why your copy purchase order has not been emailed to you? It is because the requisition has not yet been fully work-flowed and approved. You can check for yourself the approval stage your requisition has reached (provided you have the data access controls for the Cost code used) using P2P enquiry report RPU01 - Requisition enquiries, in Agresso web.

This is a P2P report which can be used to check the points listed in the above chart under the heading Raise Requisition.

#### <span id="page-2-0"></span>Where to find report RPU01

This report is available in Agresso web in the following location.

Main menu > Reports > P2P reports > RPU01 - Requisition Enquiries

Should you not have access, please request access to P2P Enquiry Reports by emailing [financial-systems@reading.ac.uk.](mailto:financial-systems@reading.ac.uk) Please copy in your Head of School/Function.

Should you not have data access (because you work in a different School/Function), it is best practice to ask a member of staff in that school/function to check on your behalf.

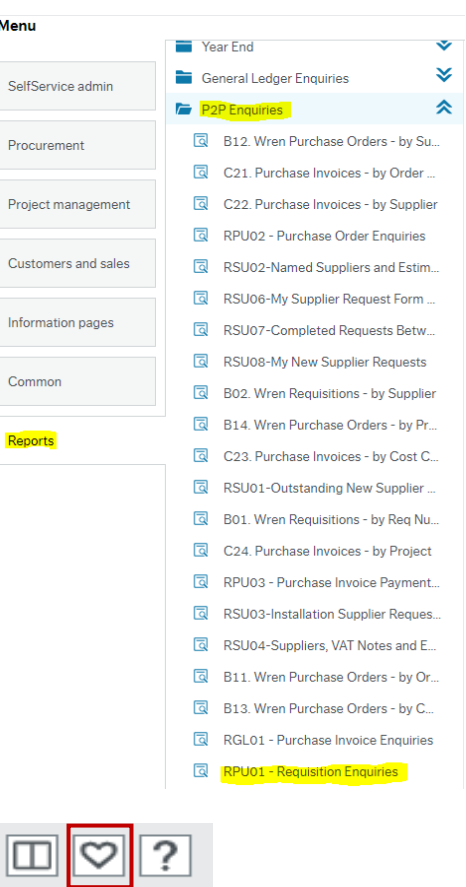

To save this report as a favourite for easier access, click on the button containing the heart in the top righthand corner after you have selected RPU01 from the main menu.

The colour of the button will change to blue.

The report will now be available for you to select in your favourites box on the right-hand side of your homepage.

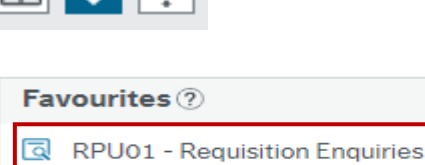

 $\blacksquare$   $\blacksquare$   $\blacksquare$   $\blacksquare$ 

Q RPU02 - Purchase Order Enquiries

RPU03 - Purchase Invoice Payment Report

#### <span id="page-2-1"></span>How to use RPU01

1. The selection criteria allow you to search for the requisition using various options. The easiest and quickest option is to search using a requisition number. If you do not have the number, then you may search for your requisition or any member of staff who belong to the same data set by entering your name in the Requisitioner (T) like field.

Me

 $\overline{a}$ 

The Period less than field will default to the current financial period and will go back 12 periods in the Period greater than field. You may change the financial periods if the requisition was raised outside of the periods it defaults to.

**Remember**: The first 4 numbers in the Period represent the financial year. The last 2 numbers represent the financial month within that financial year. Period 01 = August, Period 12 = July. The financial year would be the year it would be in the July of those 12 periods (months).

#### 2. Using the Selection criteria

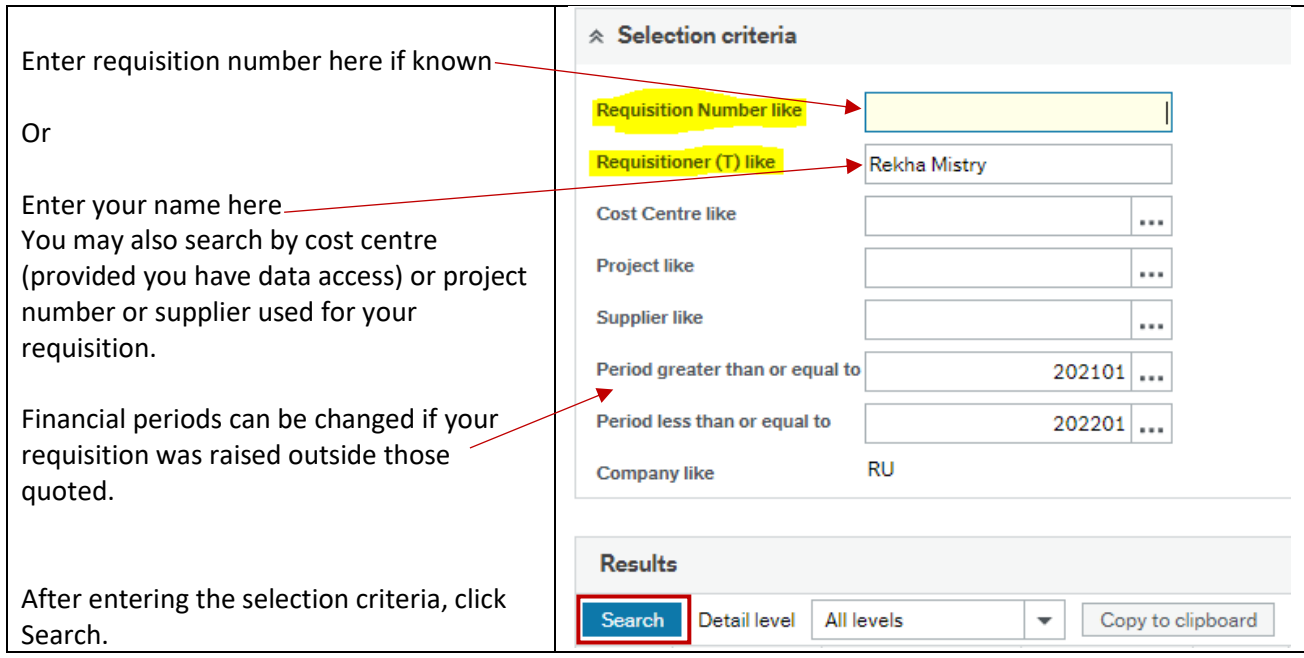

3. The results will be shown as below where all columns (excluding Purchase Order Number, Status (T) and Links to reports) show the data you entered when raising the requisition.

> **Tip:** The blank row directly underneath the column headings can be used to filter the results further. For example, you could search for a specific supplier by entering the supplier number in the blank supplier field, click Search button. This will return any requisitions raised against that supplier.

**Tip:** You may click on anything appearing in blue, to obtain more information. For example, if you click on the Project number, you will be able to see the project title, the owner of the project, the start and end date of the project.

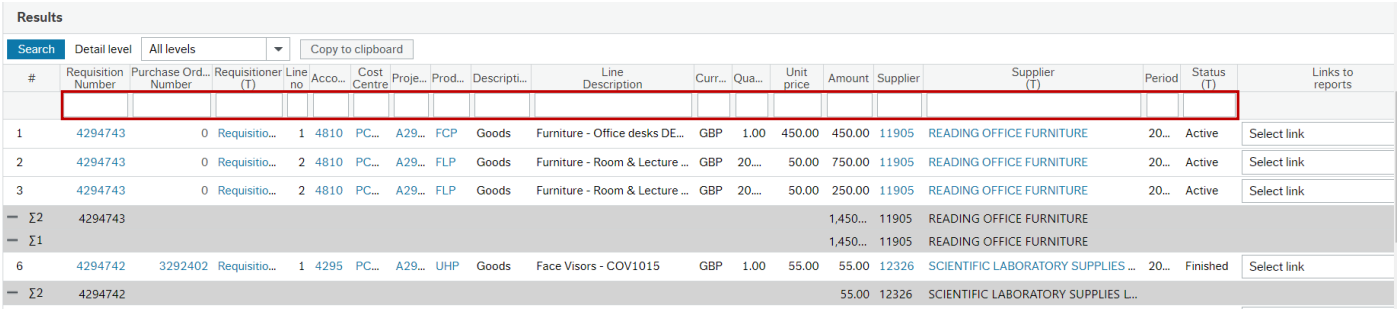

4. For a requisition which has not yet been fully work flowed and approved, the Purchase Order Number will be **0** and, the Status (T) will be **Active**

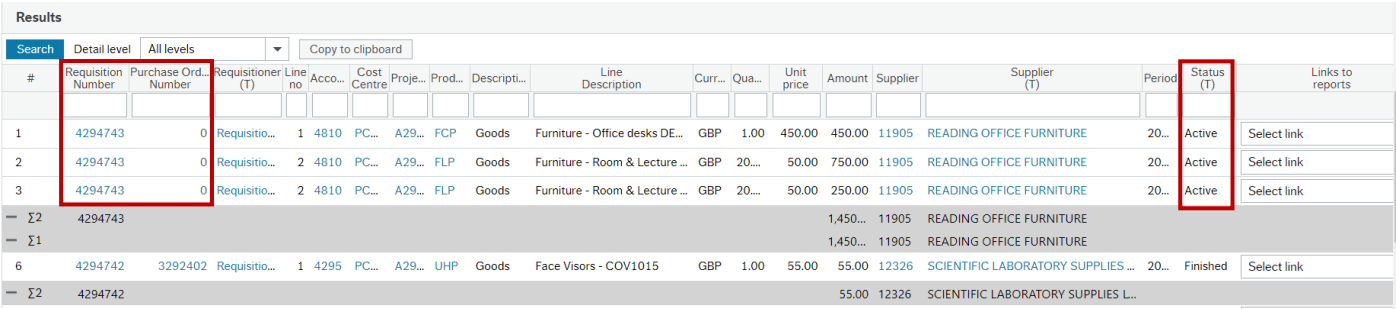

5. To view the approval workflow of the requisition, follow the instructions provided below.

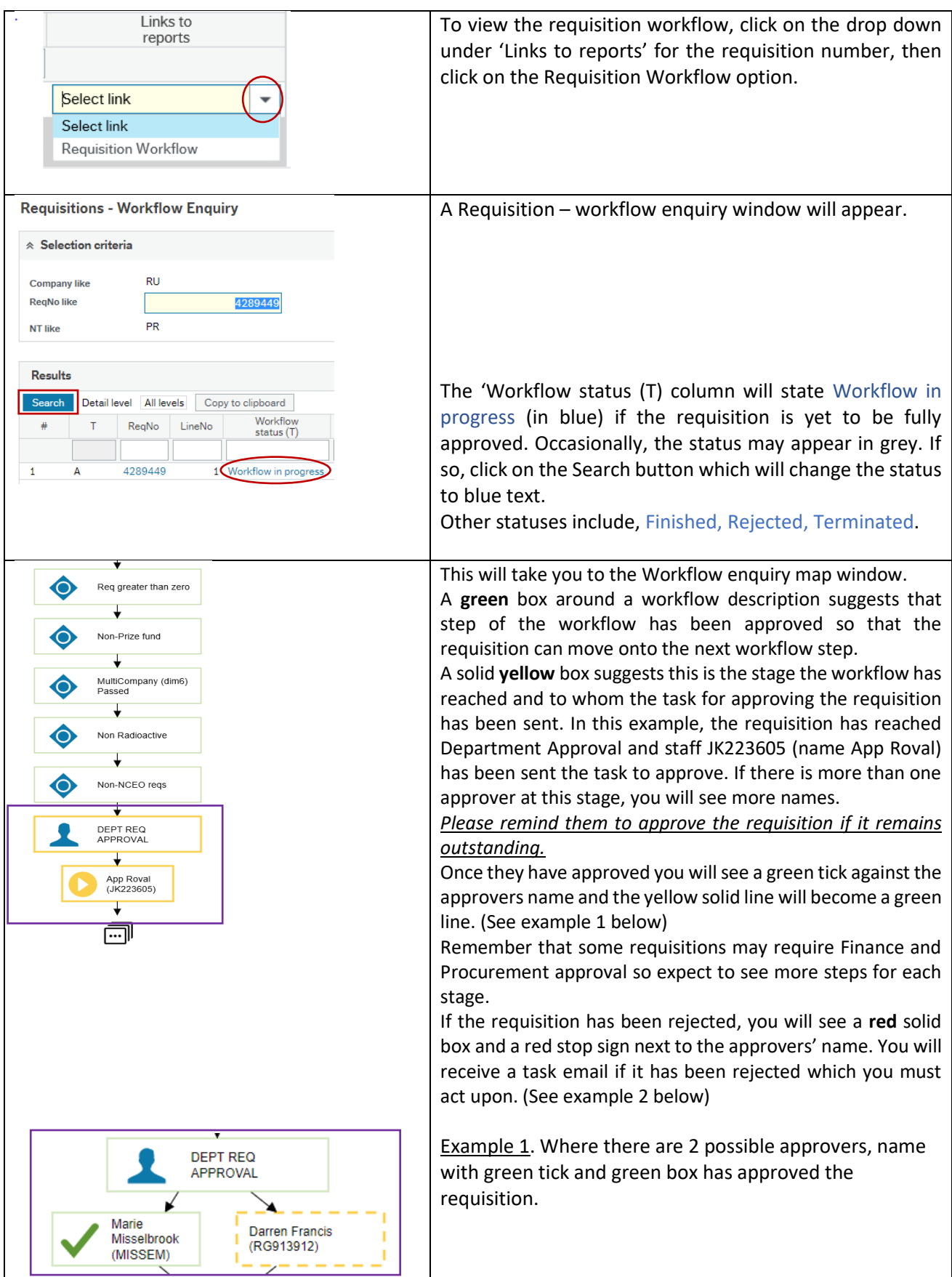

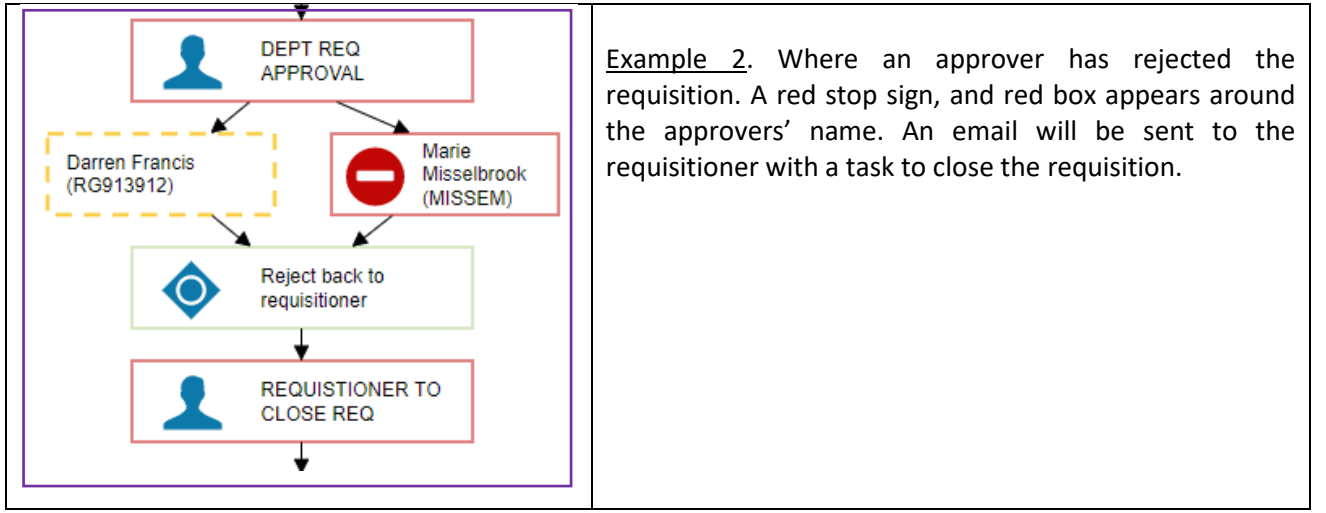

6. If the requisition has been **fully approved** – the PO number allocated will be given and the status will be **Finished**.

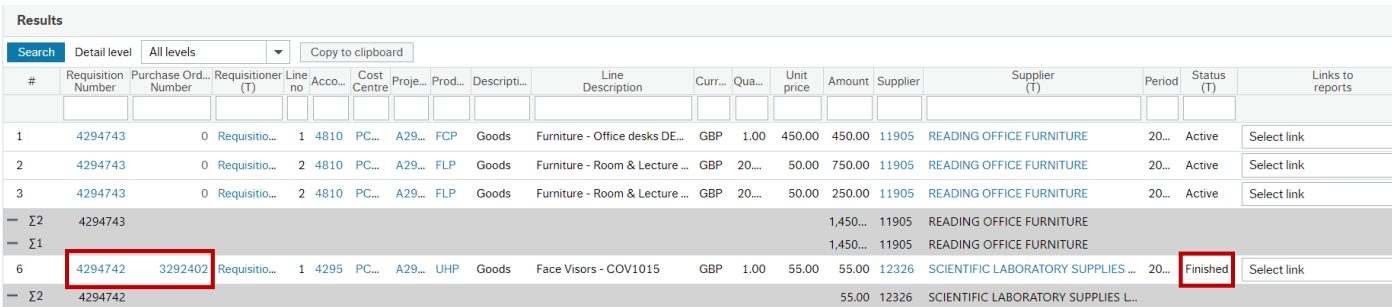

#### <span id="page-5-0"></span>Managing Rejected Requisitions

If the requisition has been **rejected** by the approver, the PO number will remain 0 and the status **Active**.

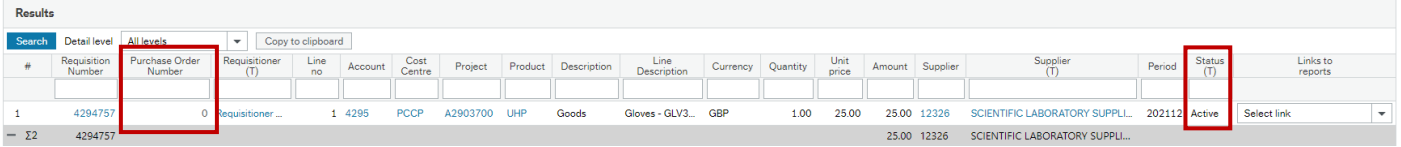

However, when you select the "Requisition Workflow" drop down against Select link you will see the 'Workflow status (T) column state Rejected.

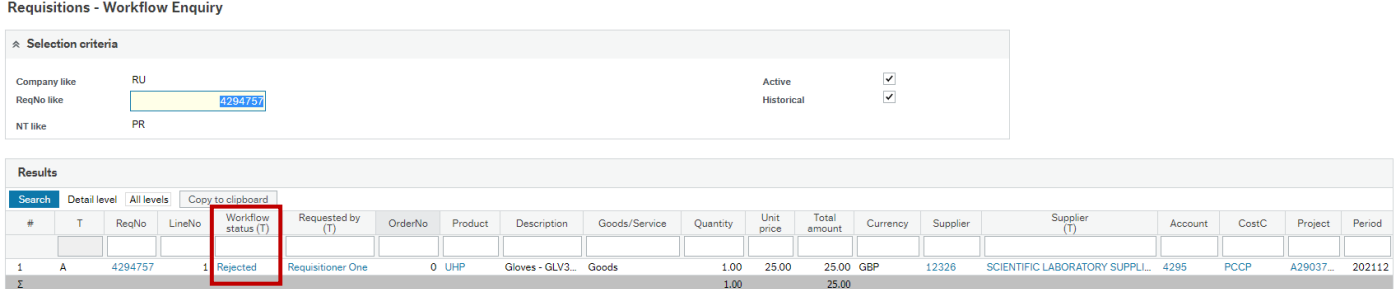

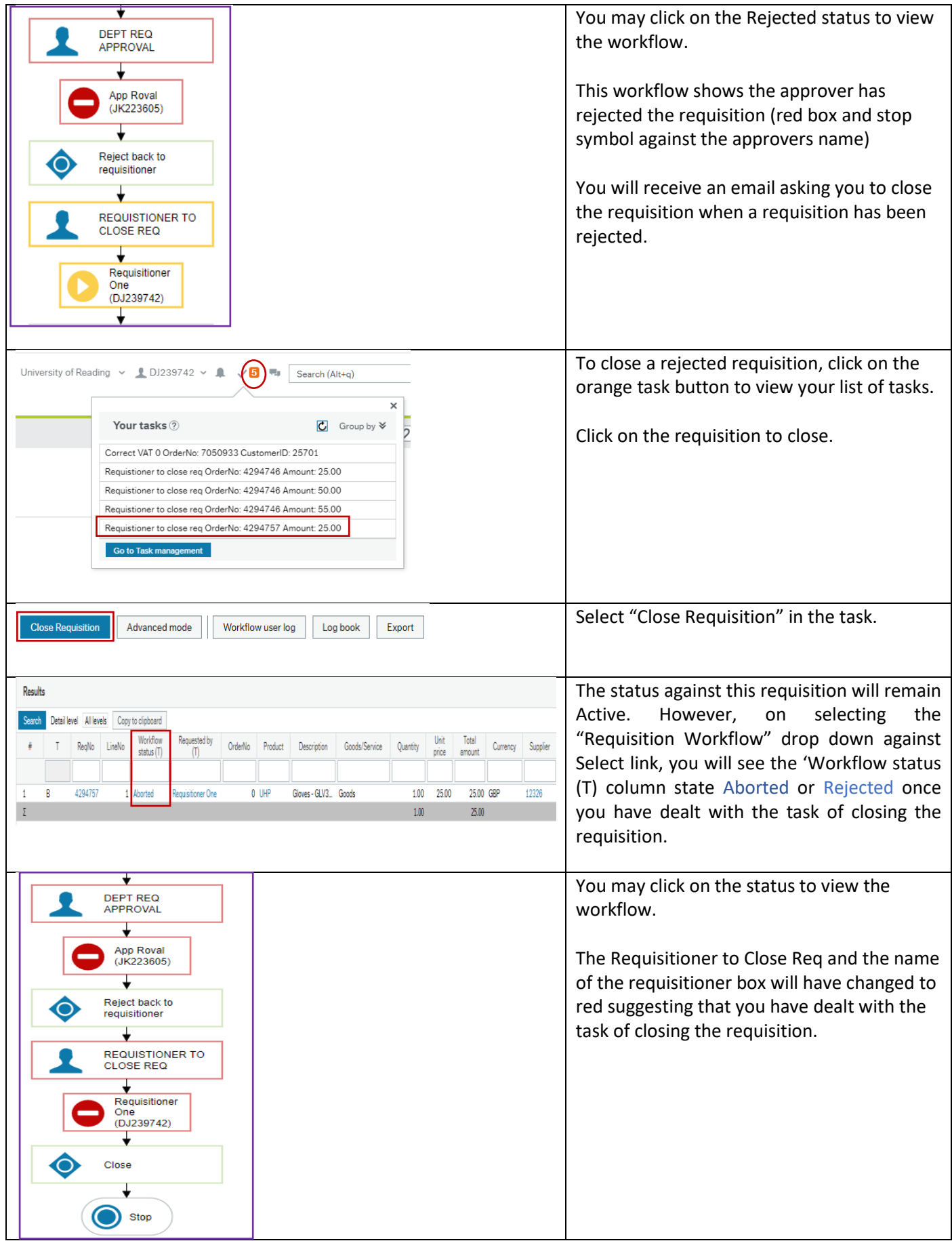

#### <span id="page-7-0"></span>Obtaining a copy of your Purchase Order

To obtain a copy of the Purchase Order document the requisition must be fully approved and have a PO number. Run this enquiry, entering the requisition number in the selection criteria.

In the results, click on the PO number which will appear in blue.

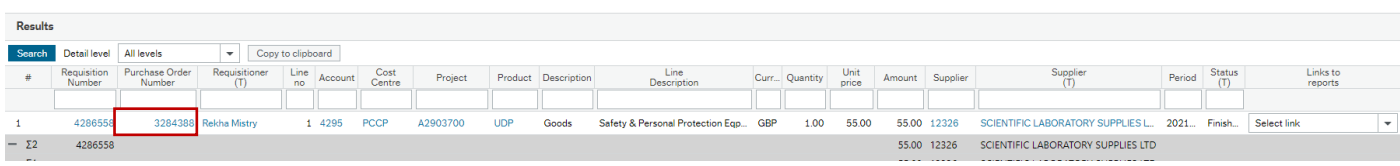

This will take you to the Purchase Order page.

In the top right-hand corner, you will see 5 buttons. The paper clip will be white with a blue background.

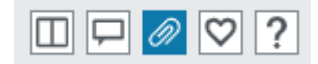

Double click on the paper clip.

Depending on the view you have set up in the document archive window will determine how you are able to view the PO document. The options below allow you to change the view.

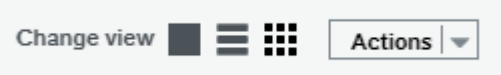

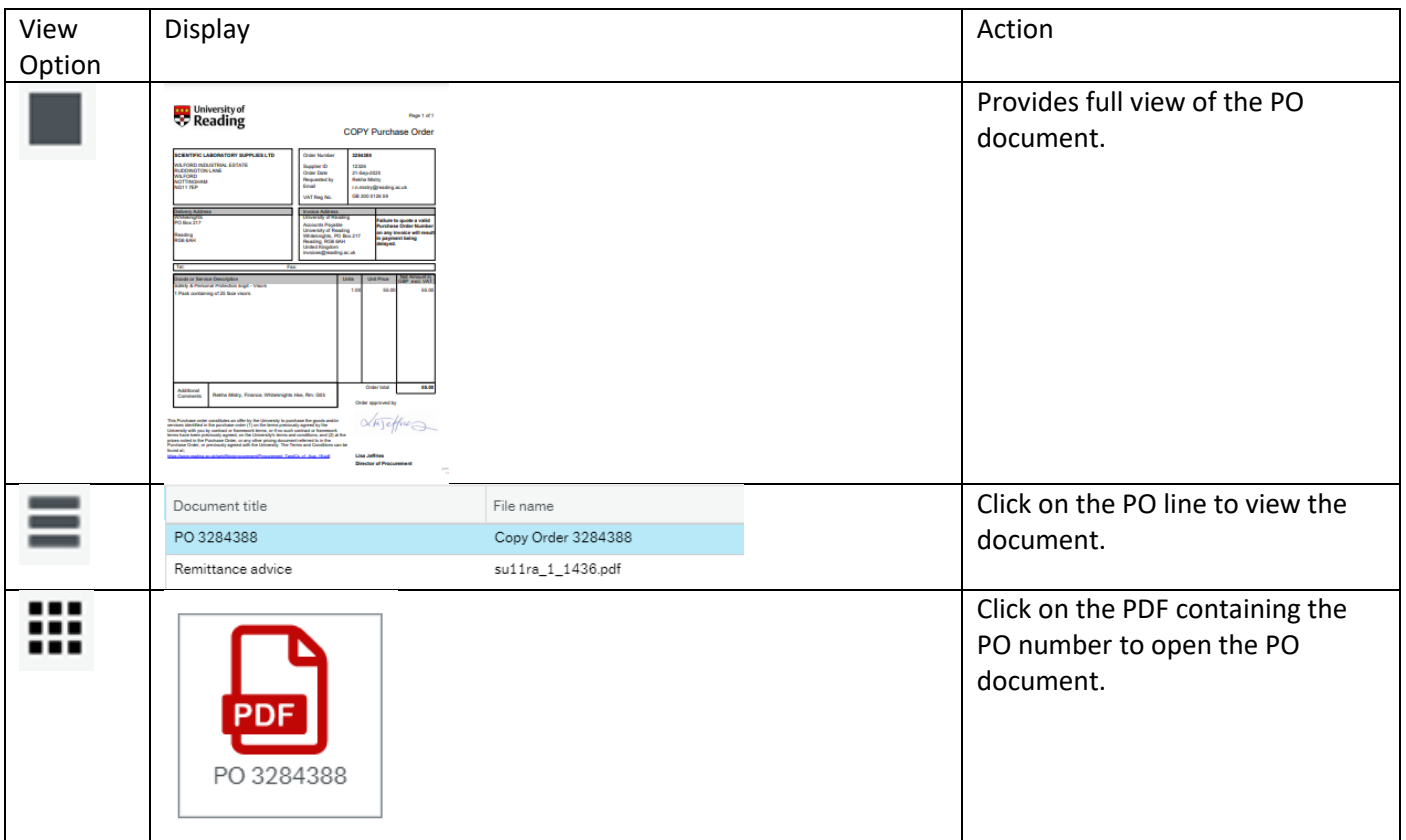

To save the document, right click on it when open, select 'Save as' from the drop-down menu to save it to a folder.